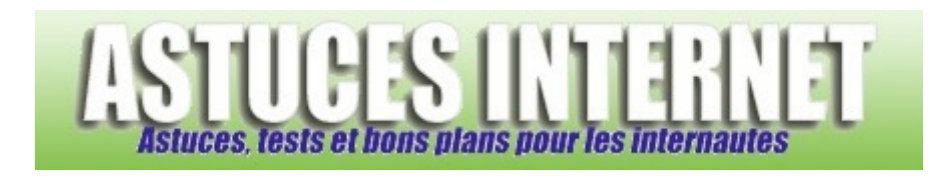

# VLC Media Player : Installation, paramétrage et utilisation du lecteur multimedia

*Publié par Christophe le 04/12/2009* 

**VLC Media Player** est un lecteur multimédia gratuit disponible en français qui permet d'écouter de la musique, de regarder des vidéos et de faire des captures d'écran. Il gère également les sous-titres. Il n'est pas nécessaire d'installer de pack de codec pour l'utiliser.

La version disponible lors de la rédaction de cet article était la version **1.0.3**. Vous pouvez la télécharger sur le site de l'éditeur ici : http://www.videolan.org/vlc/. **VLC** est disponible sous plusieurs systèmes d'exploitation, attention de bien télécharger celui correspondant à votre système d'exploitation.

Remarque : L'article qui va suivre présente le logiciel dans sa version avec installation. **VLC** est également disponible en version portable.

# **Installation du logiciel :**

Pour lancer l'installation du logiciel, exécutez le fichier que vous venez de télécharger . Not vlc-1.0.3-win32

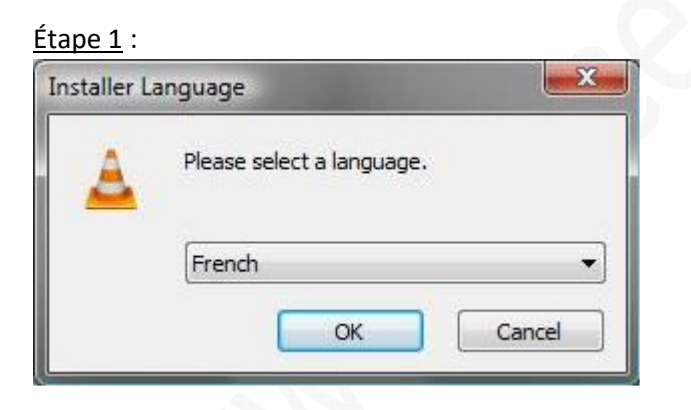

Sélectionnez *French (Français)* puis cliquez sur *OK.*

# Étape 2 :

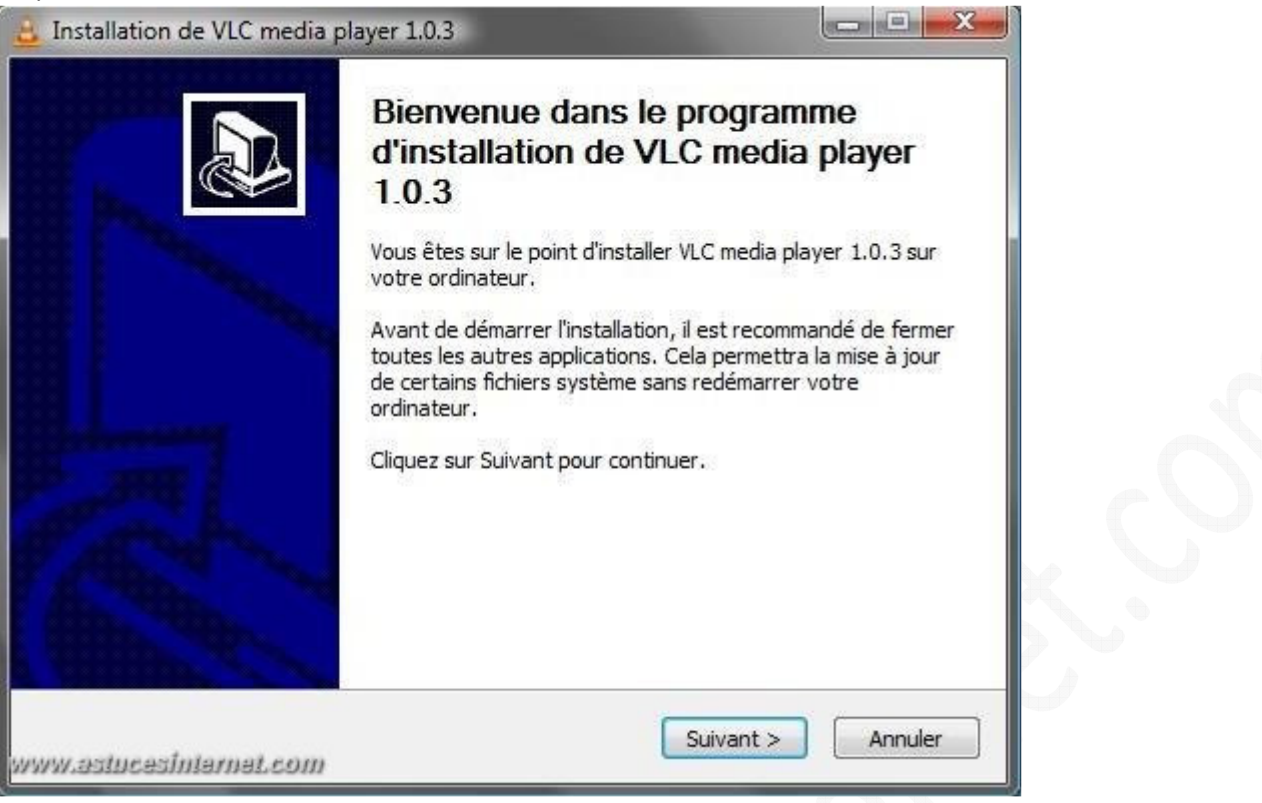

Cliquez sur *Suivant* afin de poursuivre l'installation.

# Étape 3 :

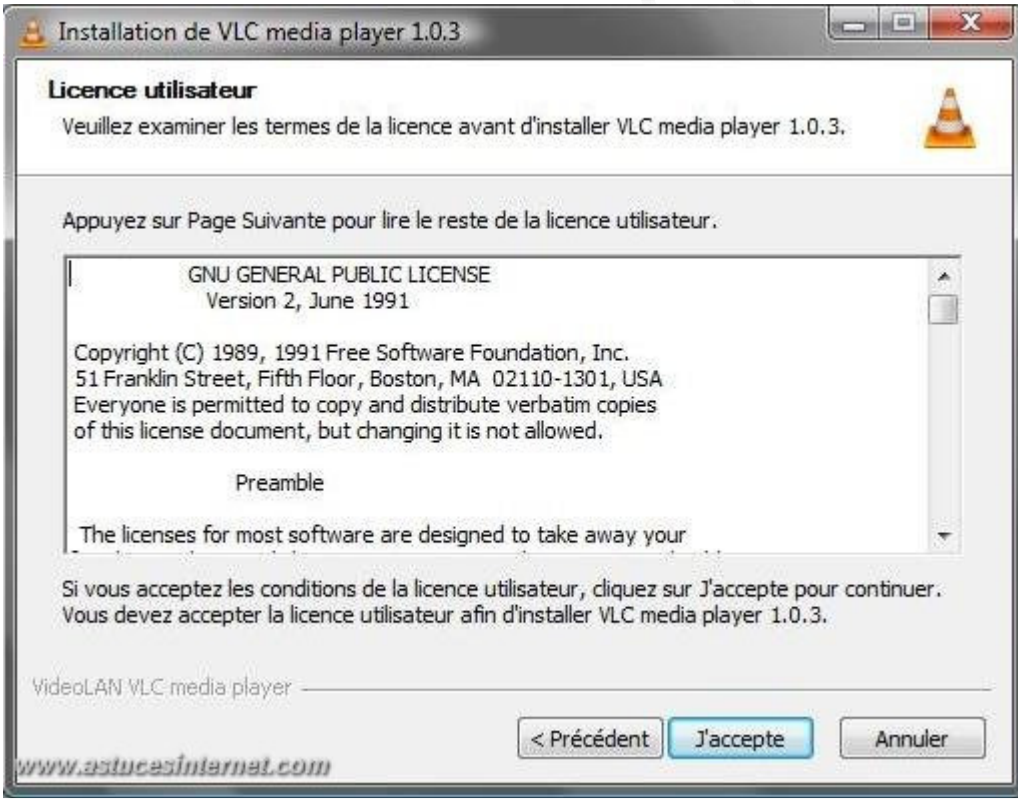

Cliquez sur *J'accepte* afin de pouvoir poursuivre l'installation*.*

# Étape 4 :

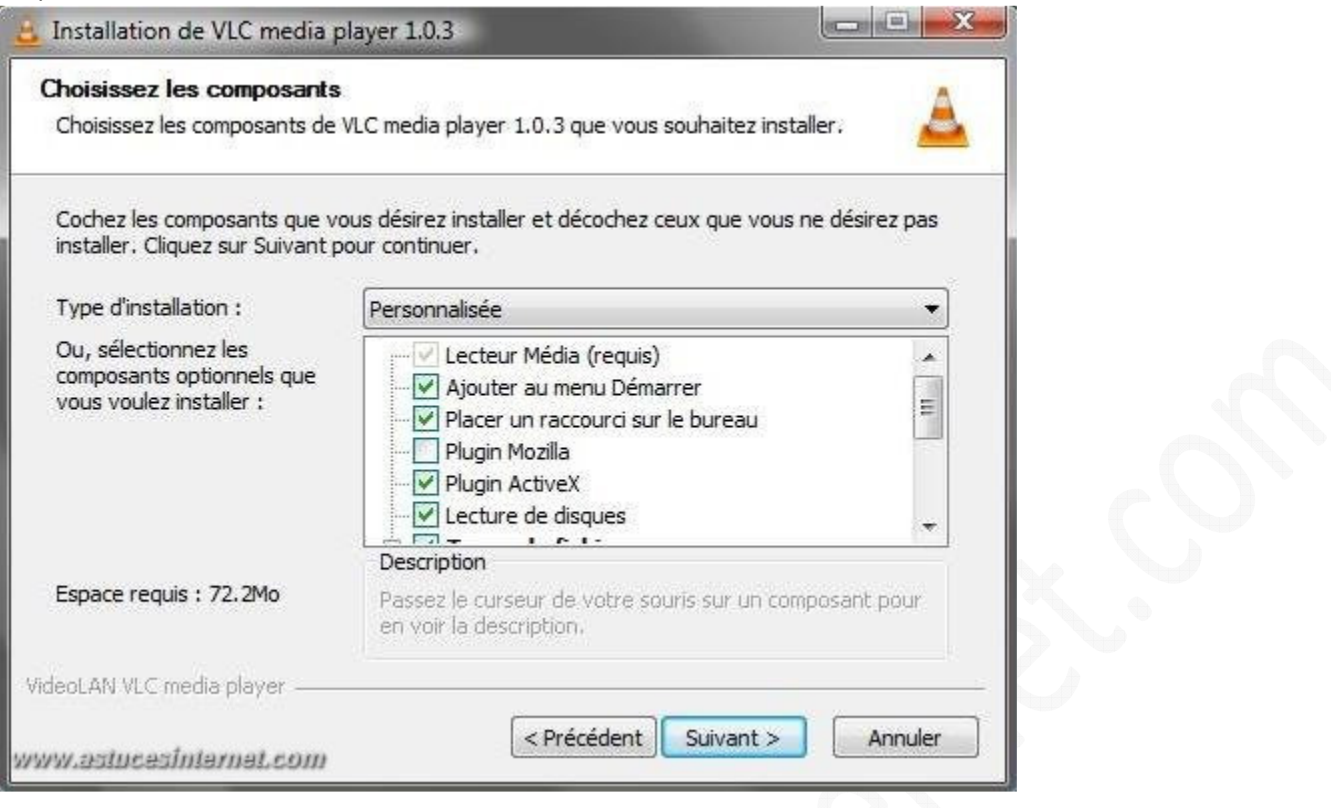

Cochez les éléments que vous souhaitez installer puis cliquez sur *Suivant*.

*Aperçu des composants disponibles :*

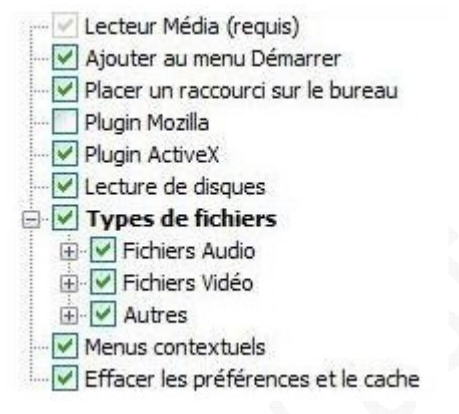

Liste des associations possibles pour les différents types de fichiers : Ce sont tous les formats supportés par VLC, à vous de choisir ceux que vous voulez que VLC reconnaisse *(vous y trouverez les codecs audio et vidéo ainsi que les conteneurs vidéos les plus courants).*

*Pour les fichiers audio :*

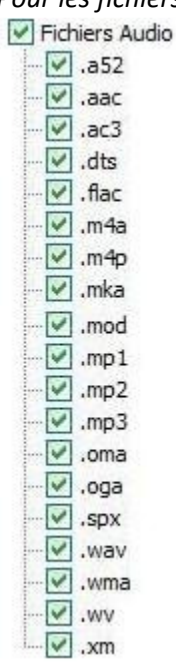

*Pour les fichiers vidéo :*

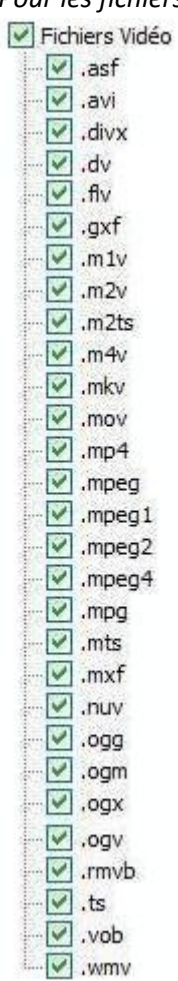

*Pour les autres types de fichiers :*

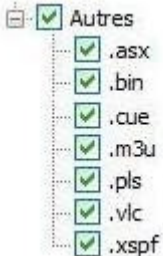

Note : Si vous souhaitez modifier les associations ultérieurement, vous pourrez le faire en allant dans *Outils > Préférences* > *Interface* et en cliquant sur *Configuration des associations.*

### Étape 5 :

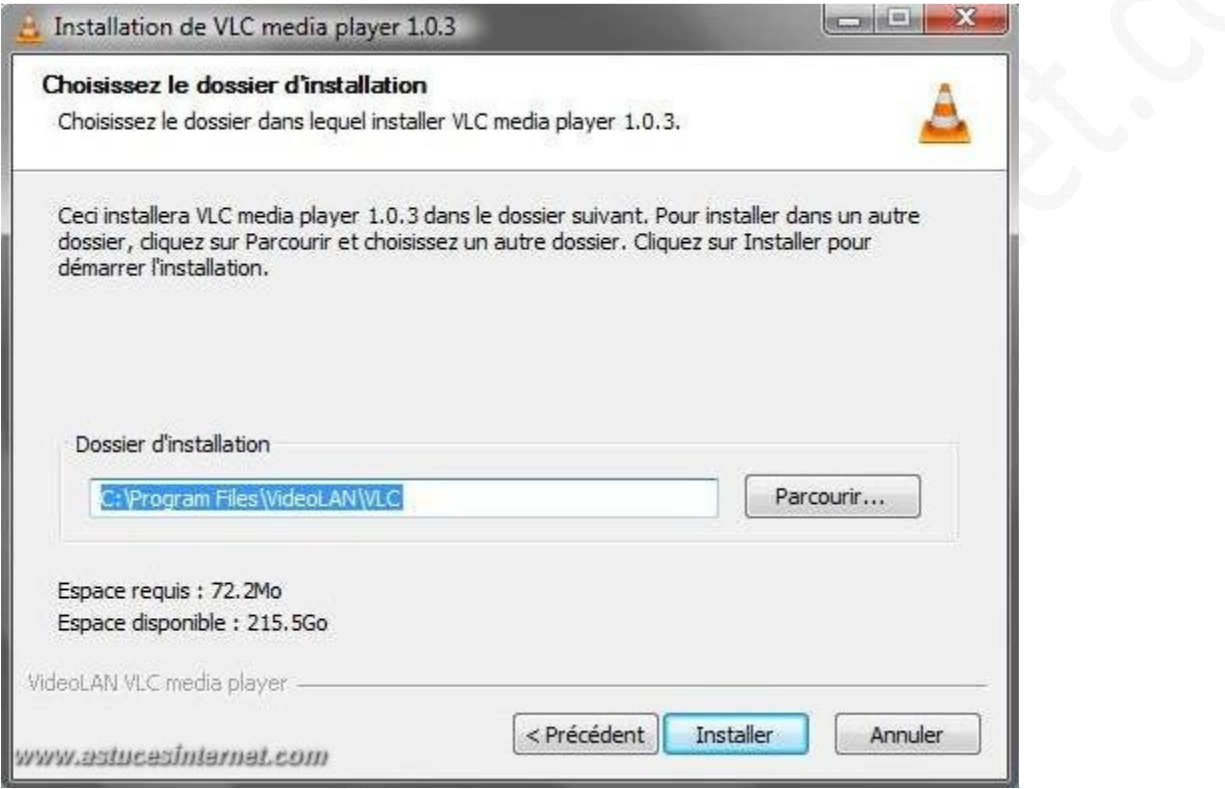

Par défaut VLC s'installe dans le répertoire suivant : **C:\Program Files\VideoLAN\VLC**.

Vous avez la possibilité de le modifier en cliquant sur *Parcourir* et en choisissant un nouveau dossier. Cliquez sur *Installer* pour continuer l'installation.

# Étape 6 :

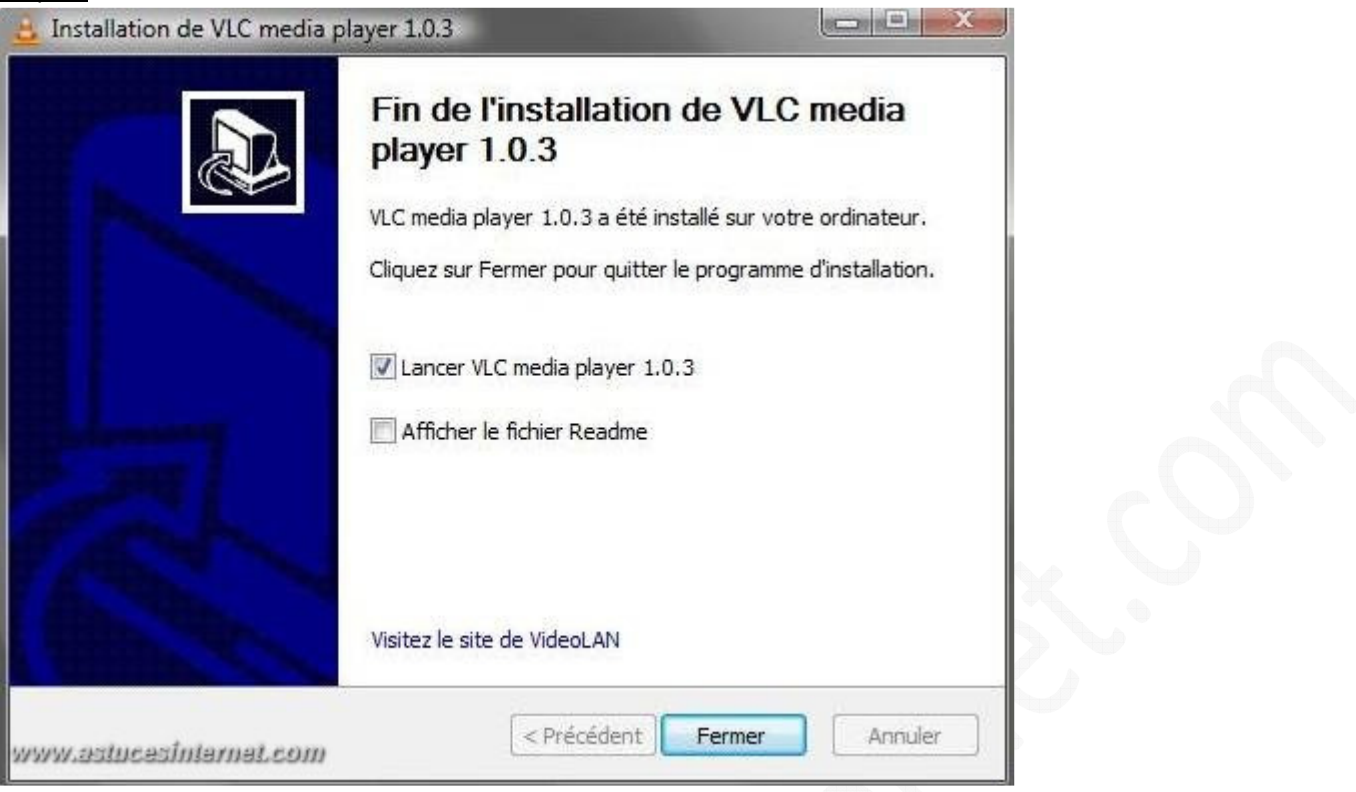

Cliquez sur *Fermer* pour terminer l'installation, si vous ne souhaitez pas lancer VLC, décochez *Lancer VLC media player 1.0.3.*

Vous pouvez également afficher le fichier Readme et/ou visiter le site de l'éditeur.

#### **Utilisation du logiciel :**

Lancez le logiciel avec le raccourci que vous avez créé plus haut.

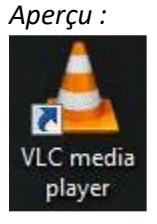

Lors de la première utilisation du logiciel, une fenêtre vous demande de choisir le mode de connexion à internet de VLC. Cliquez sur *Ok* pour valider.

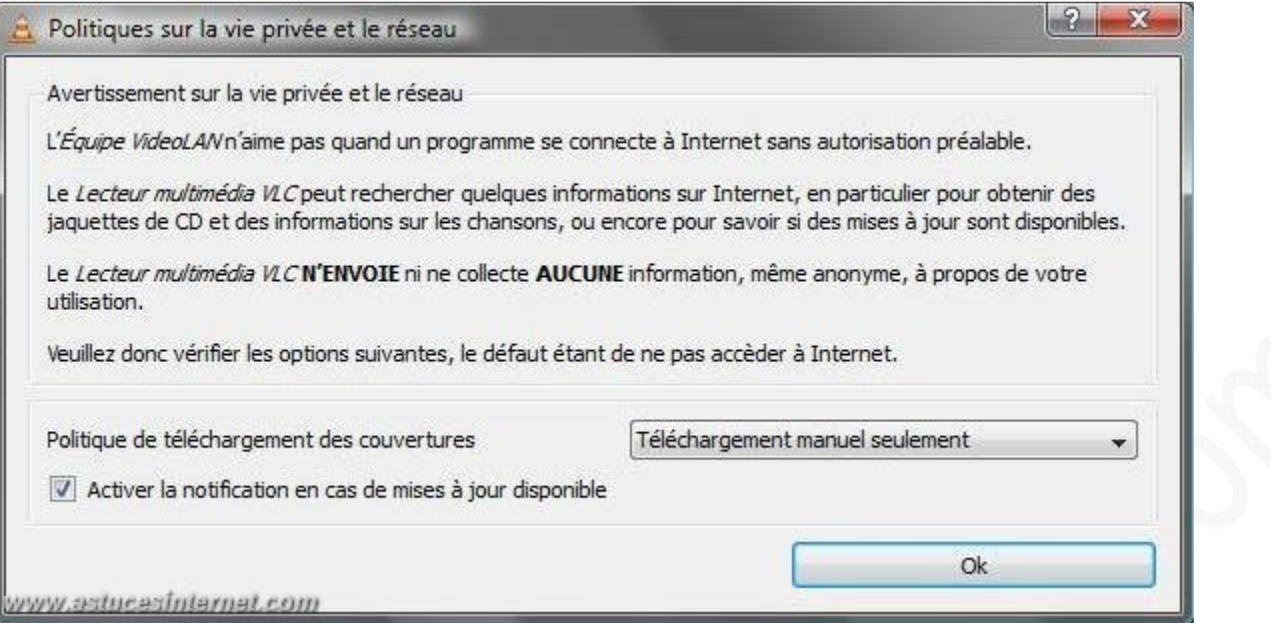

Note : Trois modes de connexions sont possibles, nous vous conseillons de mettre *Téléchargement manuel seulement.*

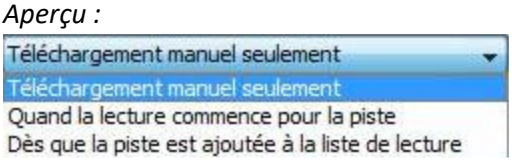

Vous pourrez modifier ce choix en allant dans *Outils* > *Préférences > Interfaces > Vie privée/Réseau*. Après avoir validé votre choix, VLC s'ouvre.

Note : Une icône est présente dans la barre des notifications quand VLC est actif.

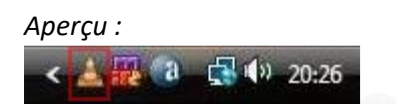

# **Présentation de l'interface :**

L'interface se compose :

- de la barre d'outils **(1)**
- de la barre de défilement **(2)**
- du pavé de contrôle (lecture, précédent, arrêt, suivant, plein écran, liste de lecture et options étendues) **(3)**
- le contrôle du son **(4)**

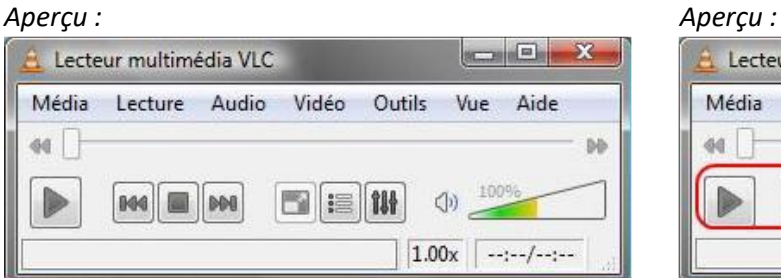

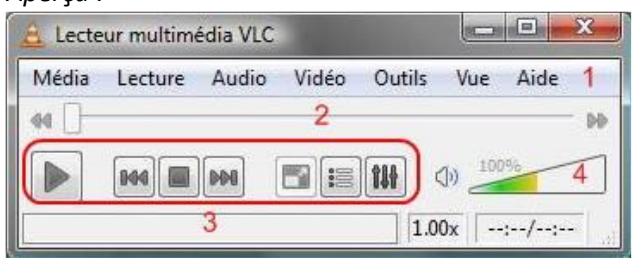

Voyons ce qui compose la barre d'outils :

Le menu *Media* : Il permet d'ouvrir le fichier, de l'enregistrer, de le convertir et de quitter le logiciel.

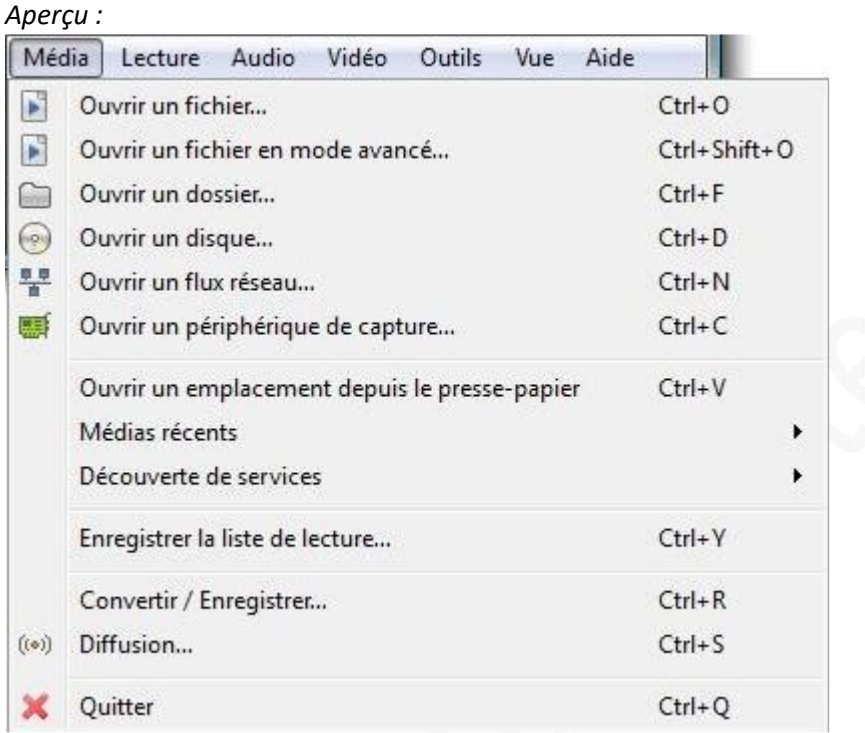

Le menu *Lecture* : Il comprend toutes les commandes servant au contrôle et à la navigation pour la vidéo et la musique.

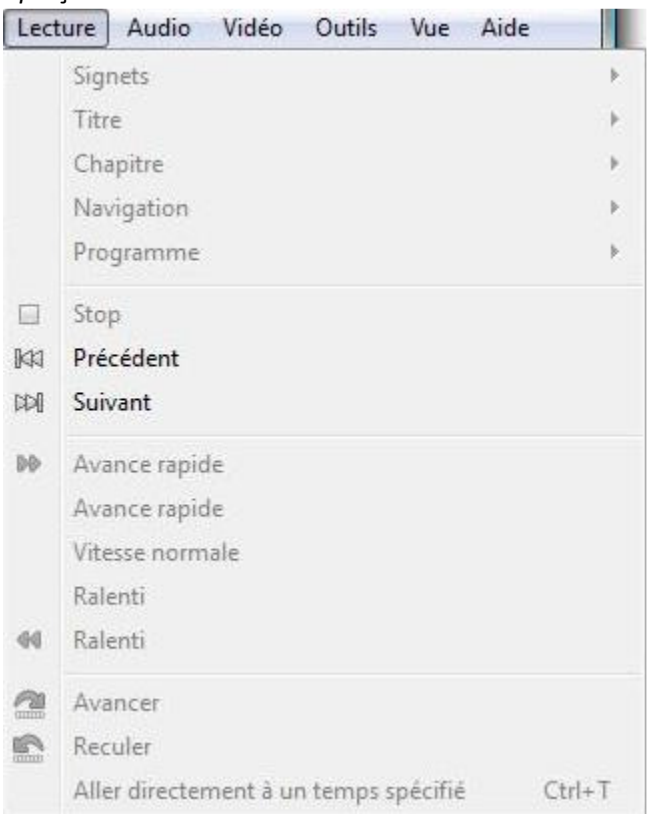

Le menu *Audio* : Il vous permet de gérer tout ce qui concerne le lecteur audio à savoir : pistes, mono, stéréo, volume, affichage d'analyseurs de spectre, d'oscilloscope.

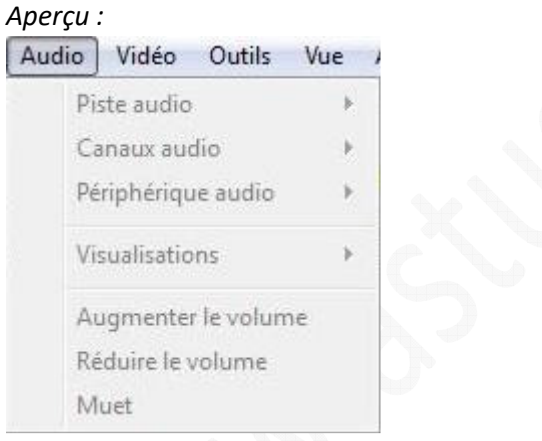

Le menu *Vidéo* : Il vous permet de régler tout ce qui concerne la vidéo (plein écran, sous-titre, format de l'image, capture d'écran, toujours au premier plan, etc.)

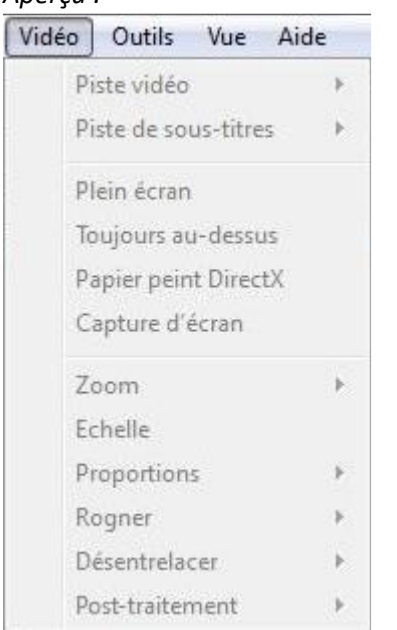

Le menu *Outils* : Il vous permet de paramétrer le logiciel.

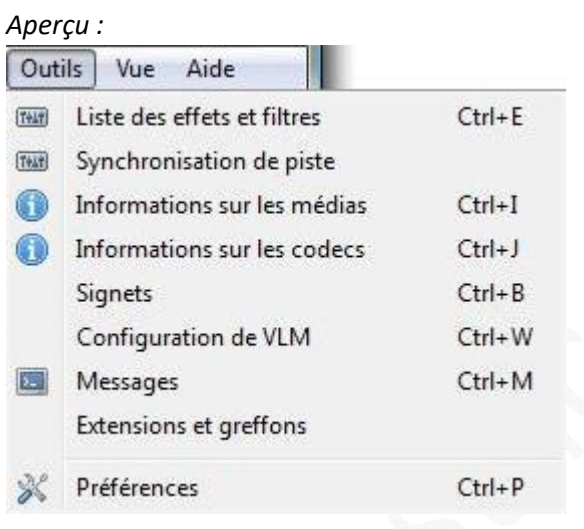

Le menu *Vue* : C'est ici que vous pourrez personnaliser l'interface du logiciel (plein écran, minimale, avancée, etc.)

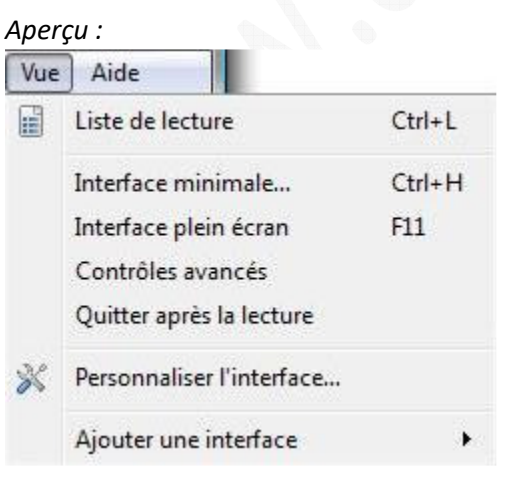

Le pavé de contrôle peut soit être simple (utilisé par la majorité des utilisateurs) ou être avancé (cochez *Contrôles avancés*).

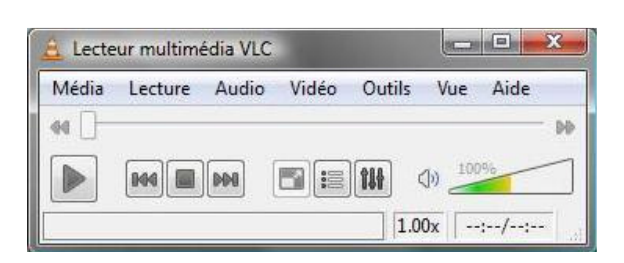

#### *Aperçu de l'interface normale : Aperçu de l'interface avec Contrôles avancés :*

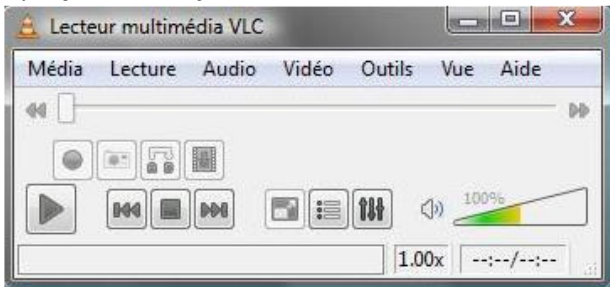

La différence entre l'interface normale et l'interface avancée tient en 4 boutons (dans la configuration par défaut) :

**1** Enregistrer.

- **2** Faire une capture d'écran.
- **3** Créer une boucle continue entre A et B (pressez deux fois pour mettre en place les points A et B).
- **4** Faire avancer image par image.

#### *Aperçu :*

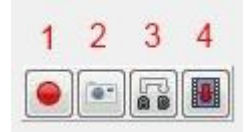

Quand vous faites une capture, elle s'enregistre sous le nom vlcsnap-AAAA-MM-JJ-hms *(exemple de nom : vlcsnap-2009-11-14-20h49m49s166)*. Vous avez la possibilité de le changer en allant dans *Outils > Préférences > Vidéo* et dans la partie *Captures d'écran*, modifiez ce qui apparait sur la ligne *Préfixe* (dans Vista, les captures sont enregistrées dans le dossier *Images* et dans XP dans *Mes images*).

Note : Il est possible d'ajouter ou de supprimer des boutons des interfaces en cliquant sur *Personnaliser l'interface*.

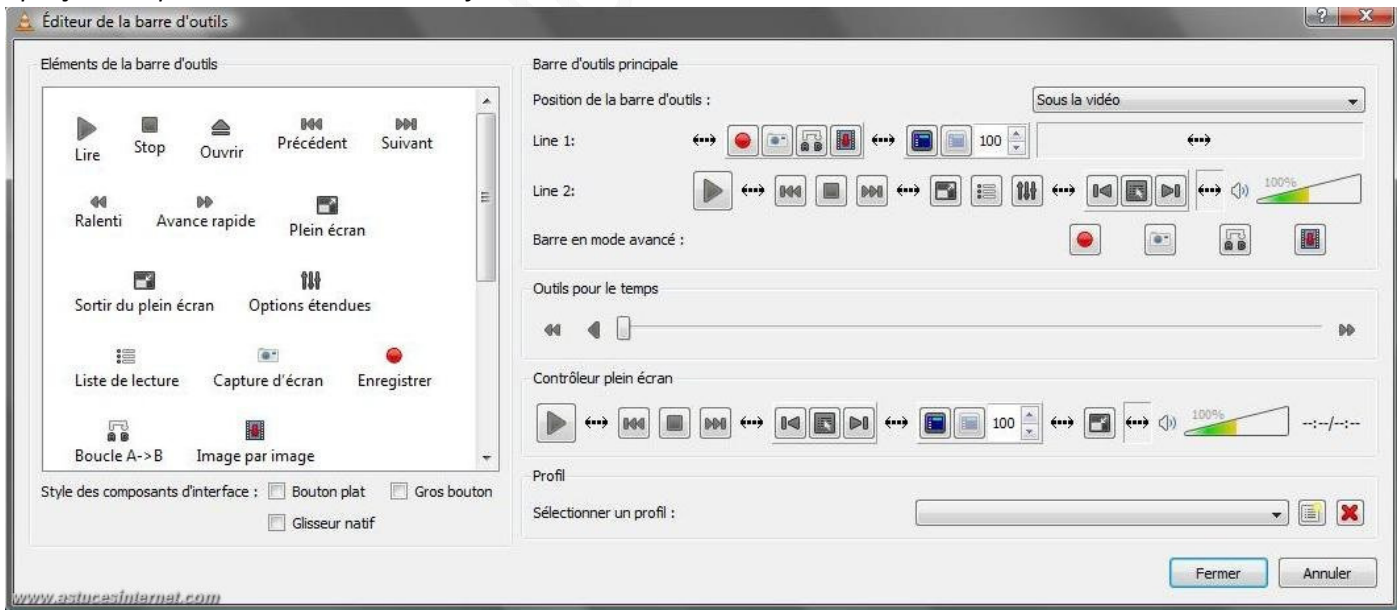

*Aperçu de la personnalisation de l'interface :*

*Le menu Aide* : Ici vous trouverez un raccourci pour accéder aux fichiers *Aide, A propos* et vous pourrez vérifier si des mises à jour sont disponibles.

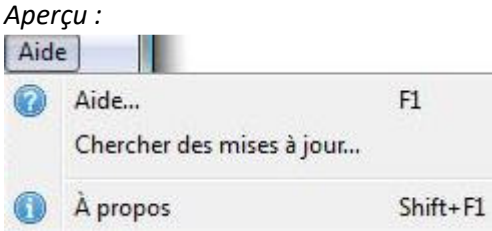

Note : Les paramétrages choisis sont sauvegardés dans un fichier nommé **vlcrc**. Vous pourrez donc les sauvegarder si vous devez formater.

Dans Vista, le fichier se trouve : **C:\Users\Nom\_User\AppData\Roaming\vlc**. Dans Windows XP, il se trouve : **C:\Documents and Settings\Nom\_User\Application Data\vlc**.

*Aperçu du fichier vlcrc dans Vista :*

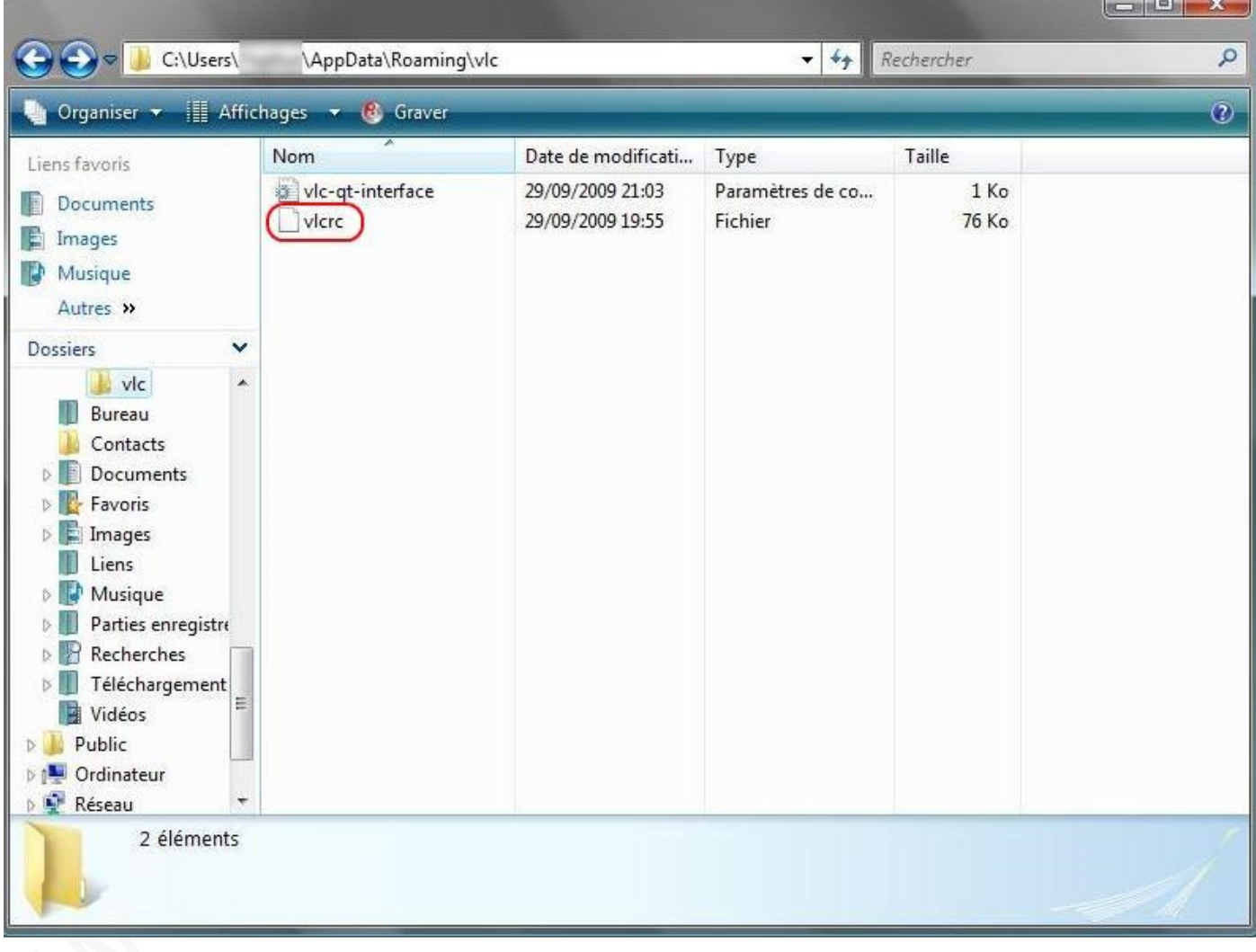

# **Paramétrage du logiciel :**

Pour modifier les options, allez dans *Outils* > *Préférences.* Dans ce menu, vous avez le choix entre deux interfaces, la simplifiée (cochez *Simple*) et la complète (cochez *Tous*).

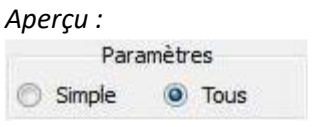

*URL d'origine : https://www.astucesinternet.com/modules/news/article.php?storyid=384* Page 12 sur 27

• Interface simplifiée : C'est celle que nous vous recommandons si vous devez modifier quelque chose.

Onglet Interface : Ici vous pouvez paramétrer la langue, l'interface (vous pouvez télécharger des skins en cliquant sur le lien ou en installer un présent sur votre ordinateur en cliquant sur *Parcourir*). C'est également ici que vous pourrez modifier la façon dont se connecte à internet VLC.

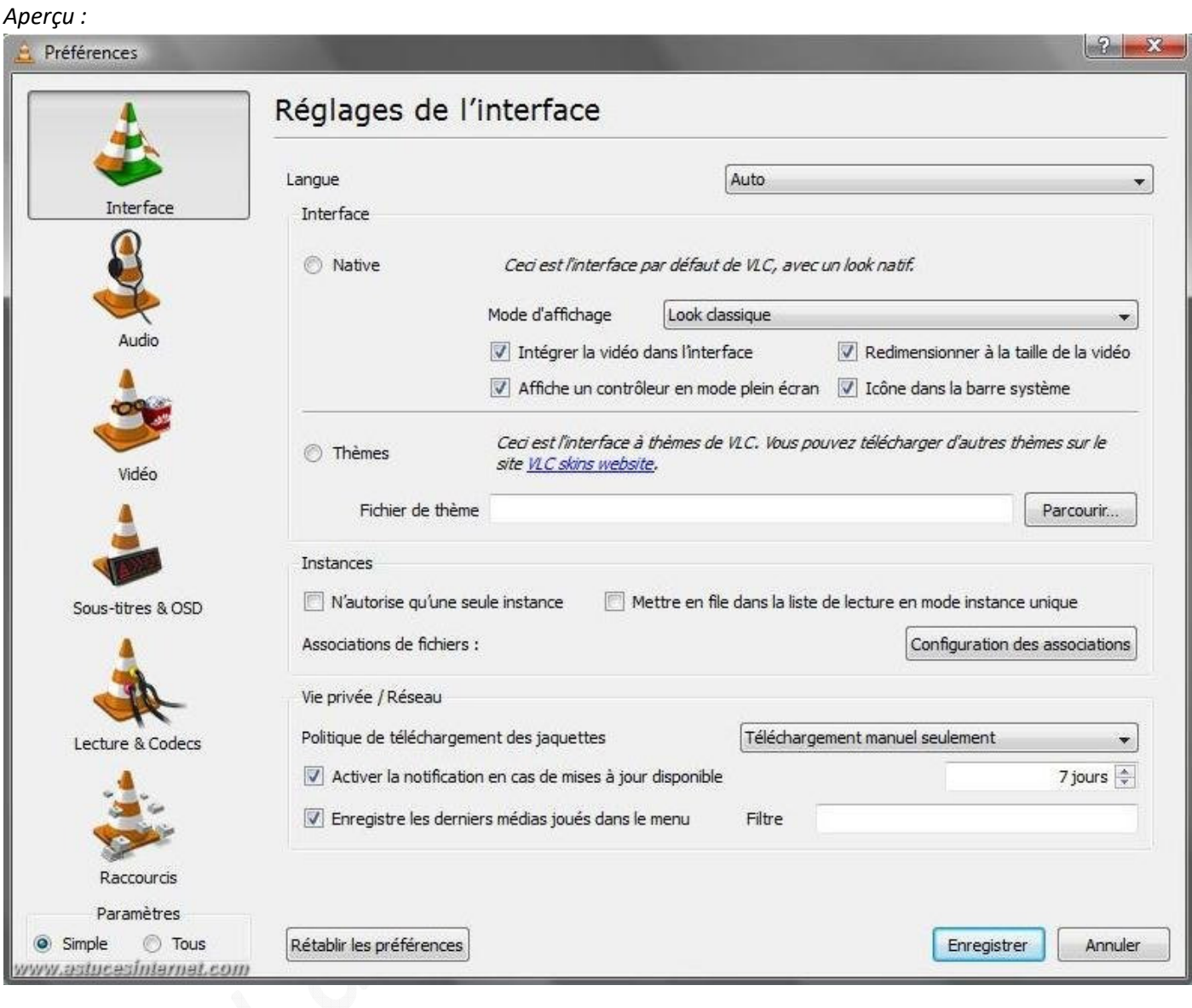

Onglet Audio : Il vous permet de gérer tous les effets sonores (volume, surround, casque, etc.)

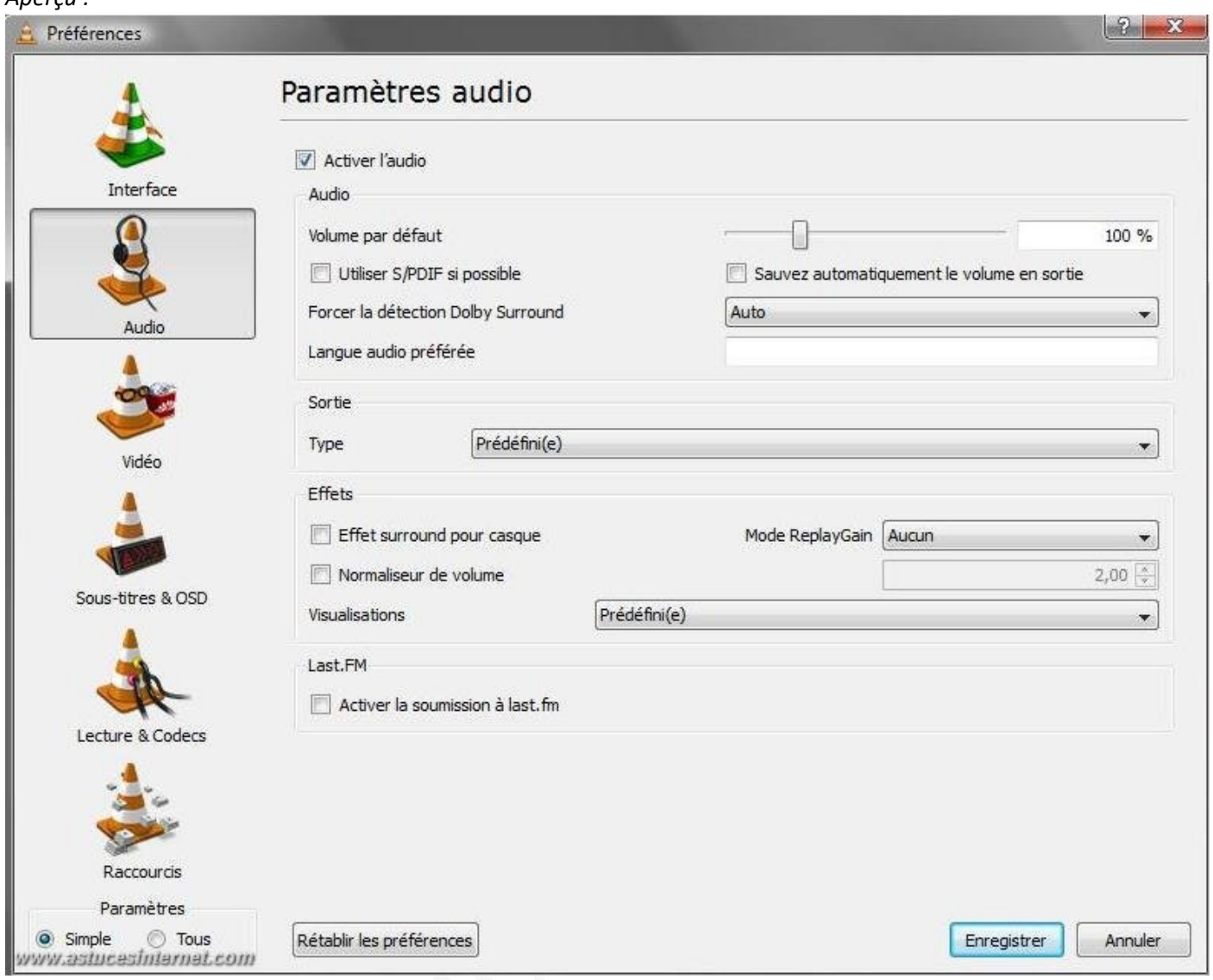

Onglet Vidéo : Il vous permet de gérer tout ce qui concerne la vidéo (toujours au premier plan, plein écran, captures d'écran). C'est ici que vous pourrez modifier le dossier de destination des captures d'écran, leur nom ou encore leur format d'enregistrement (vous avez le choix entre png et jpg).

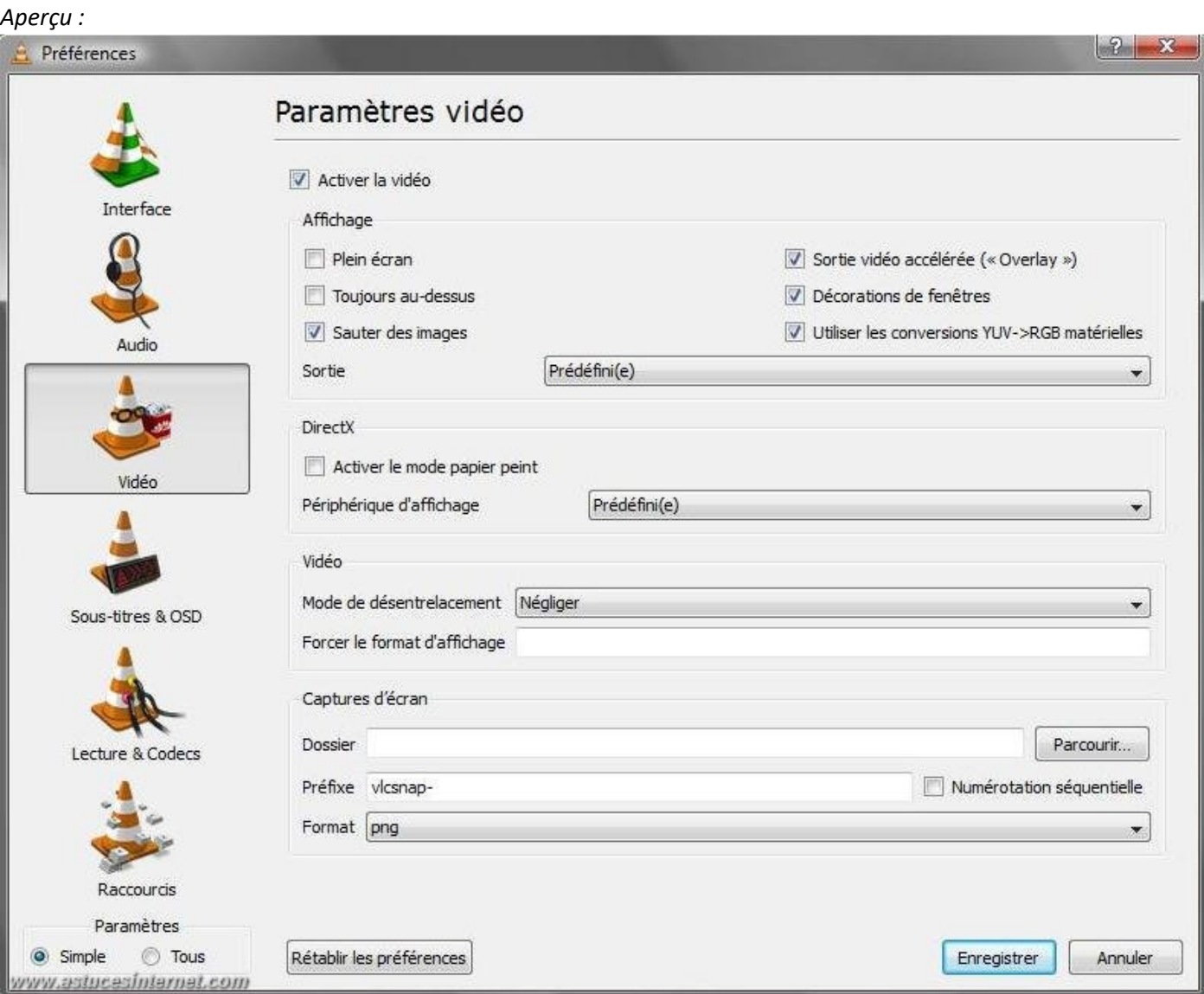

Onglet Sous-titres & OSD : Il permet de gérer l'affichage à l'écran (affichage, taille, police, etc.)

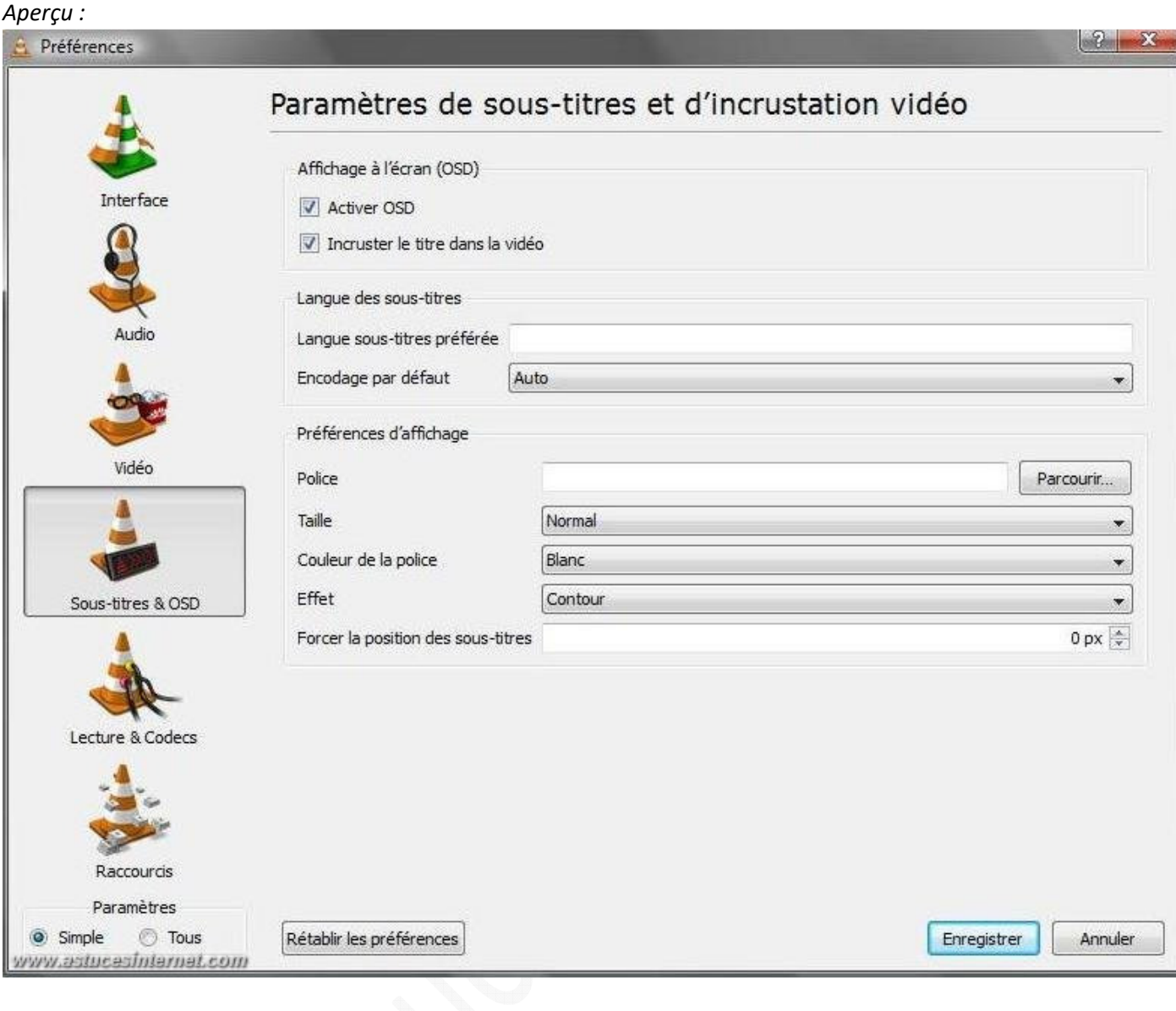

Onglet Lecture & Codecs : Il vous permet de gérer les périphériques, internet et codecs.

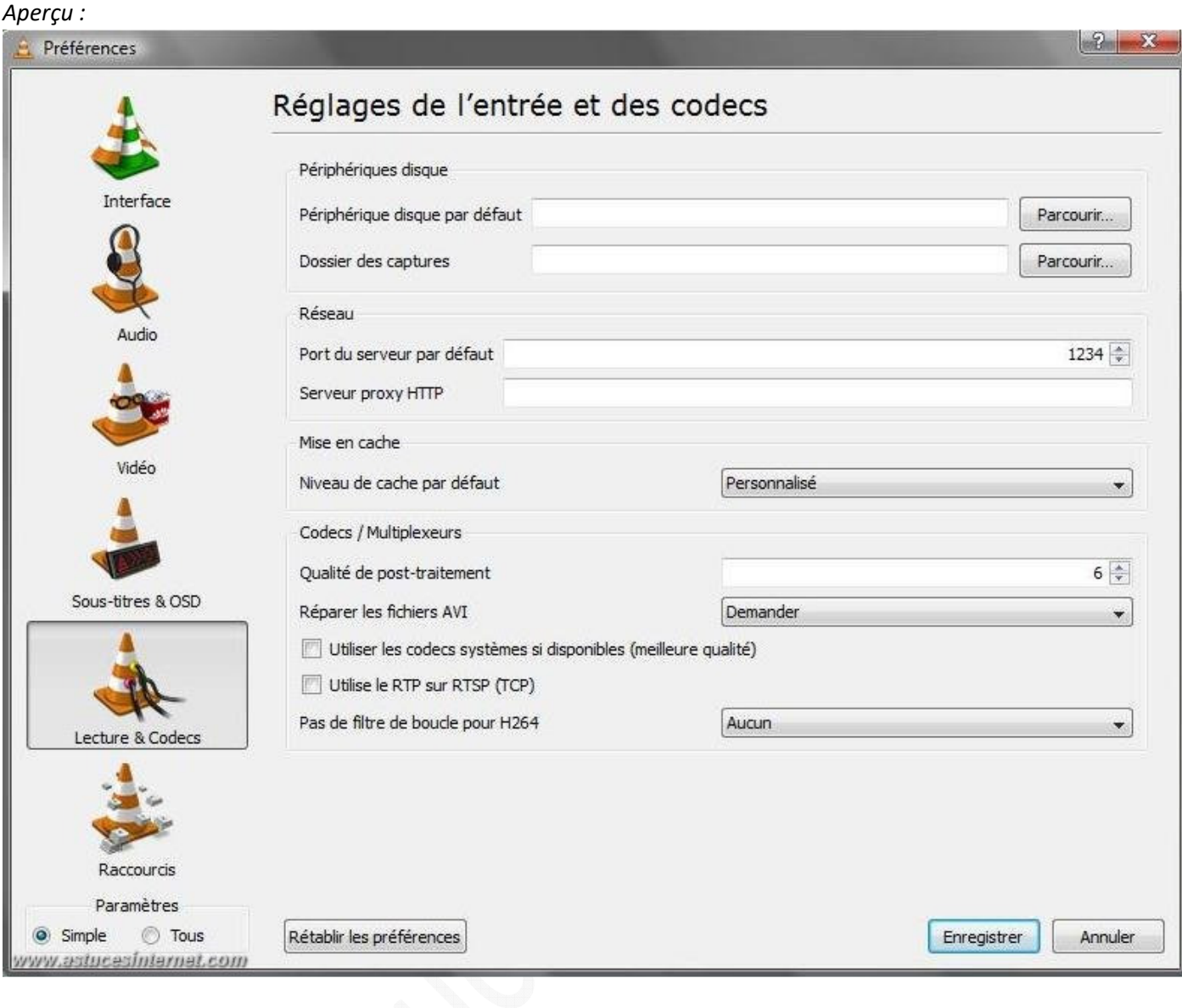

Onglet Raccourcis : Il vous permet de modifier les raccourcis clavier et souris.

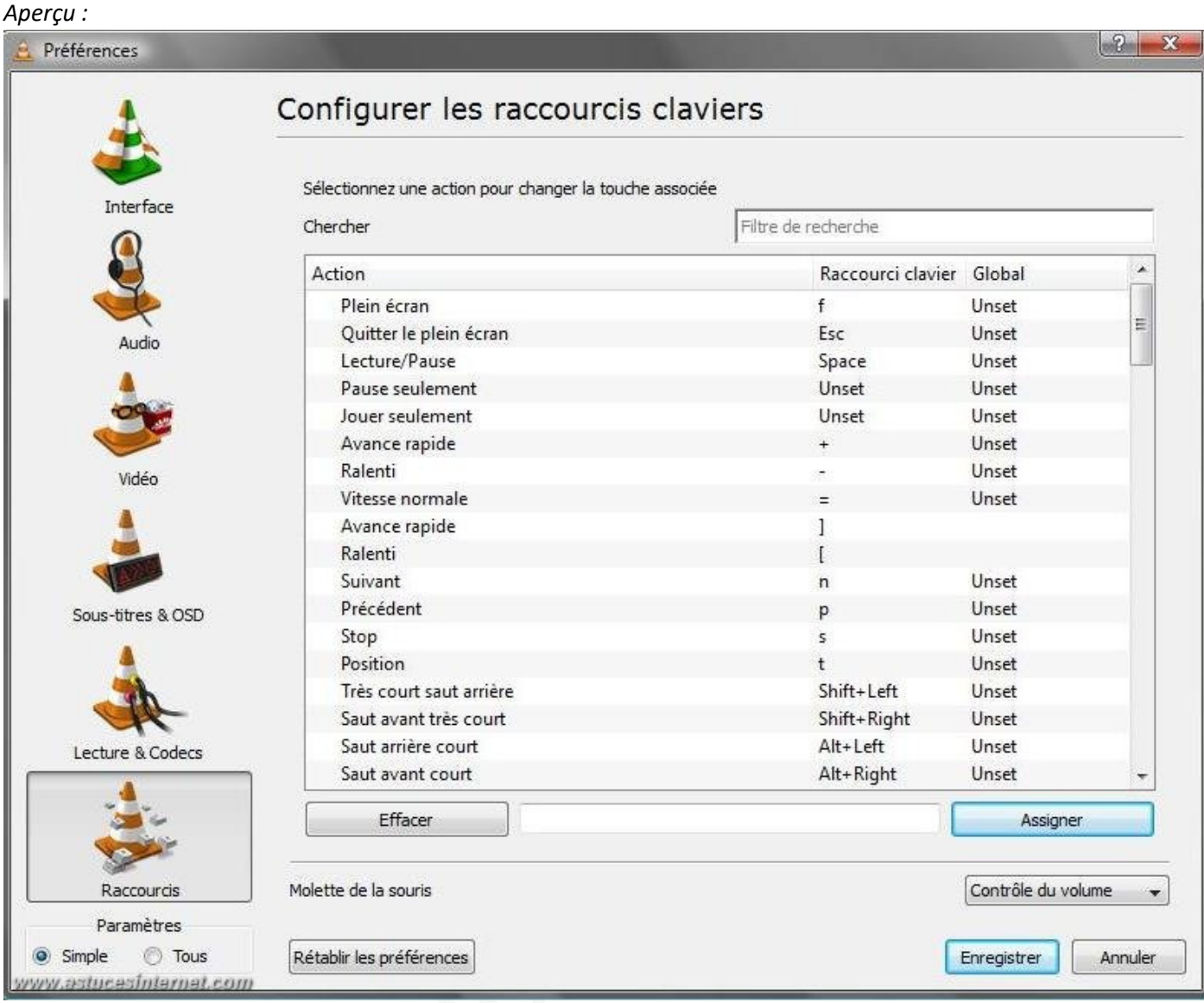

• Interface complète : Nous la recommandons seulement aux utilisateurs avertis. Elle ne sera pas décrite, vous ne verrez ques des aperçus.

Onglet Audio

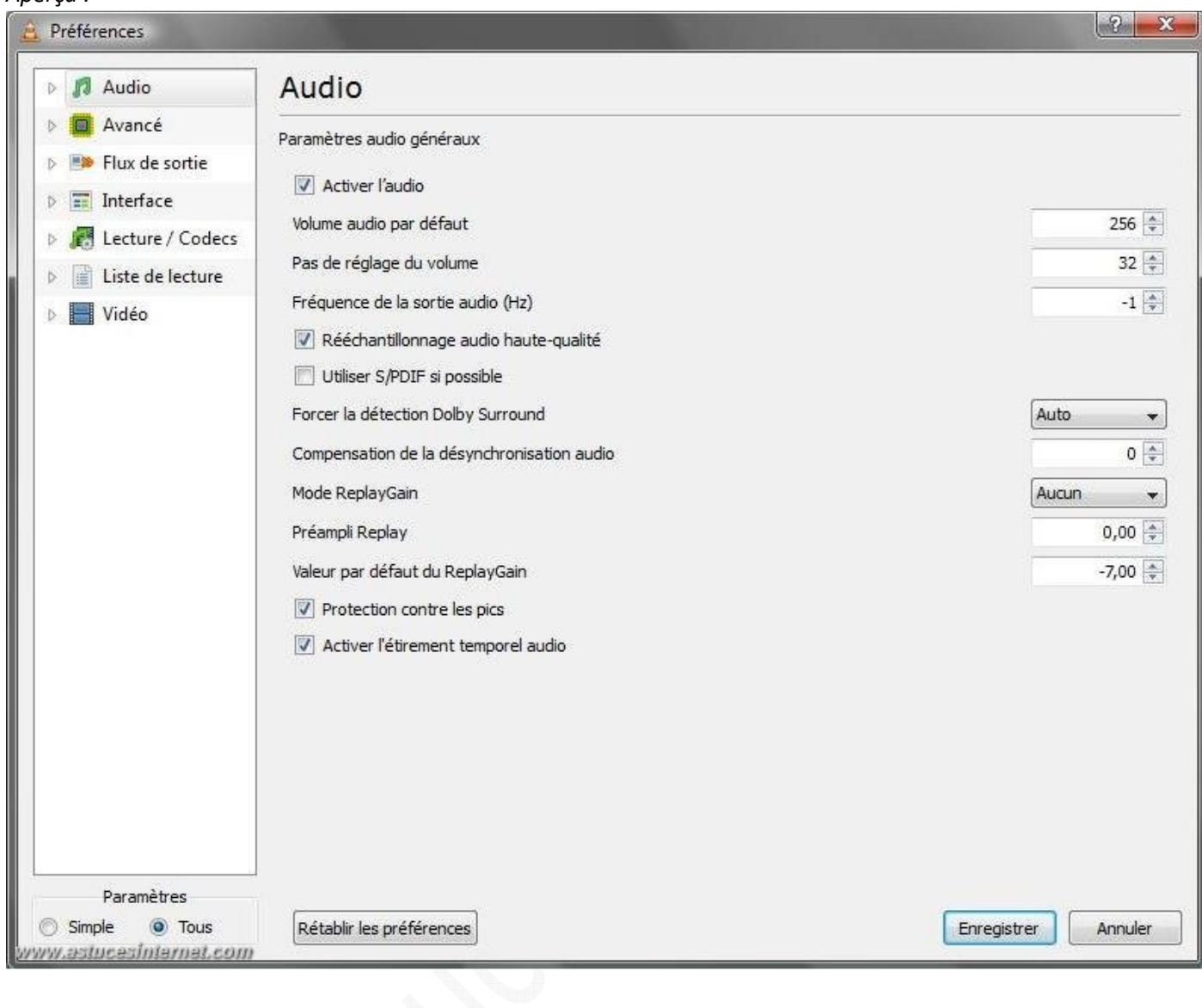

Onglet Avancé

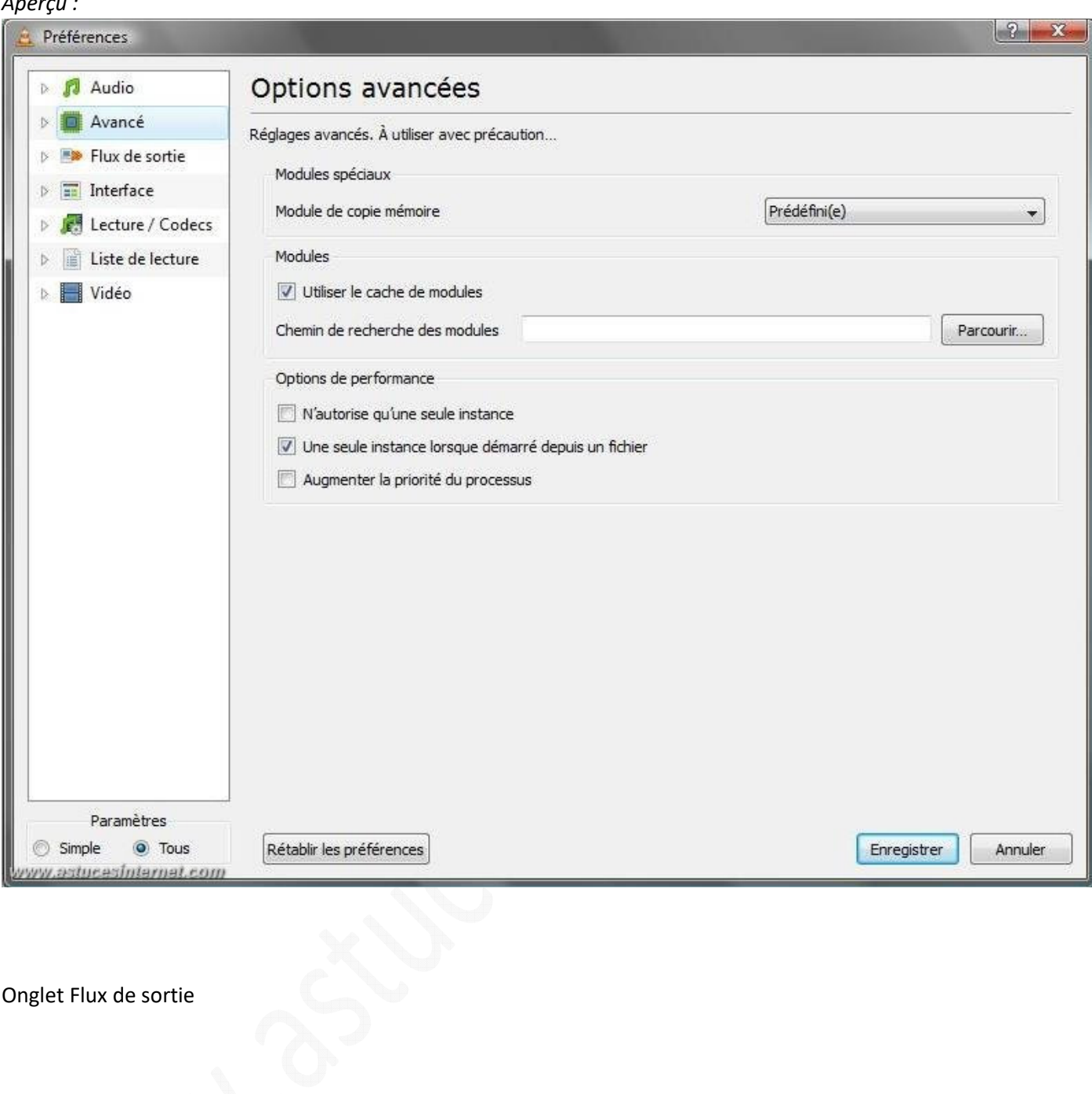

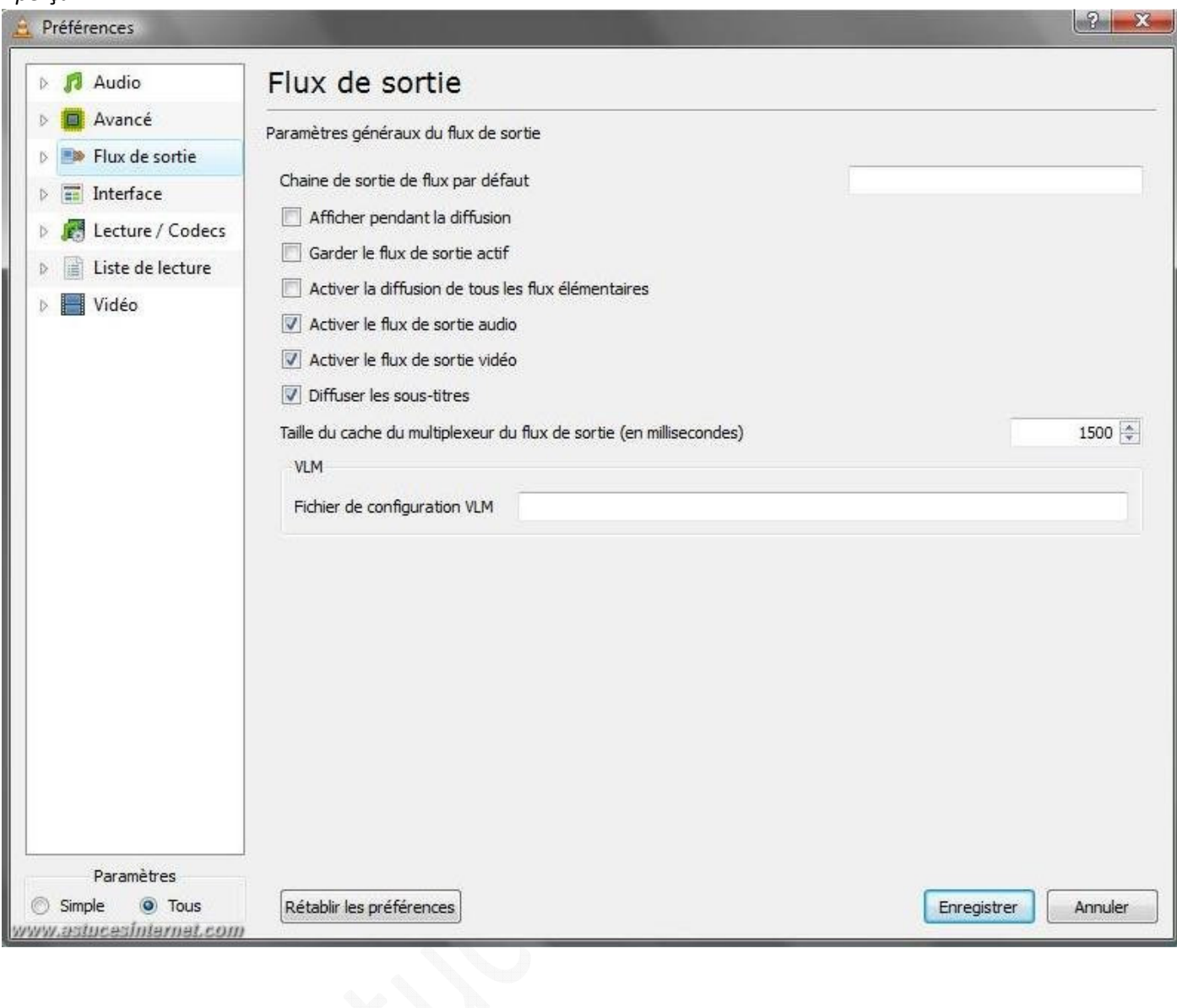

Onglet Interface

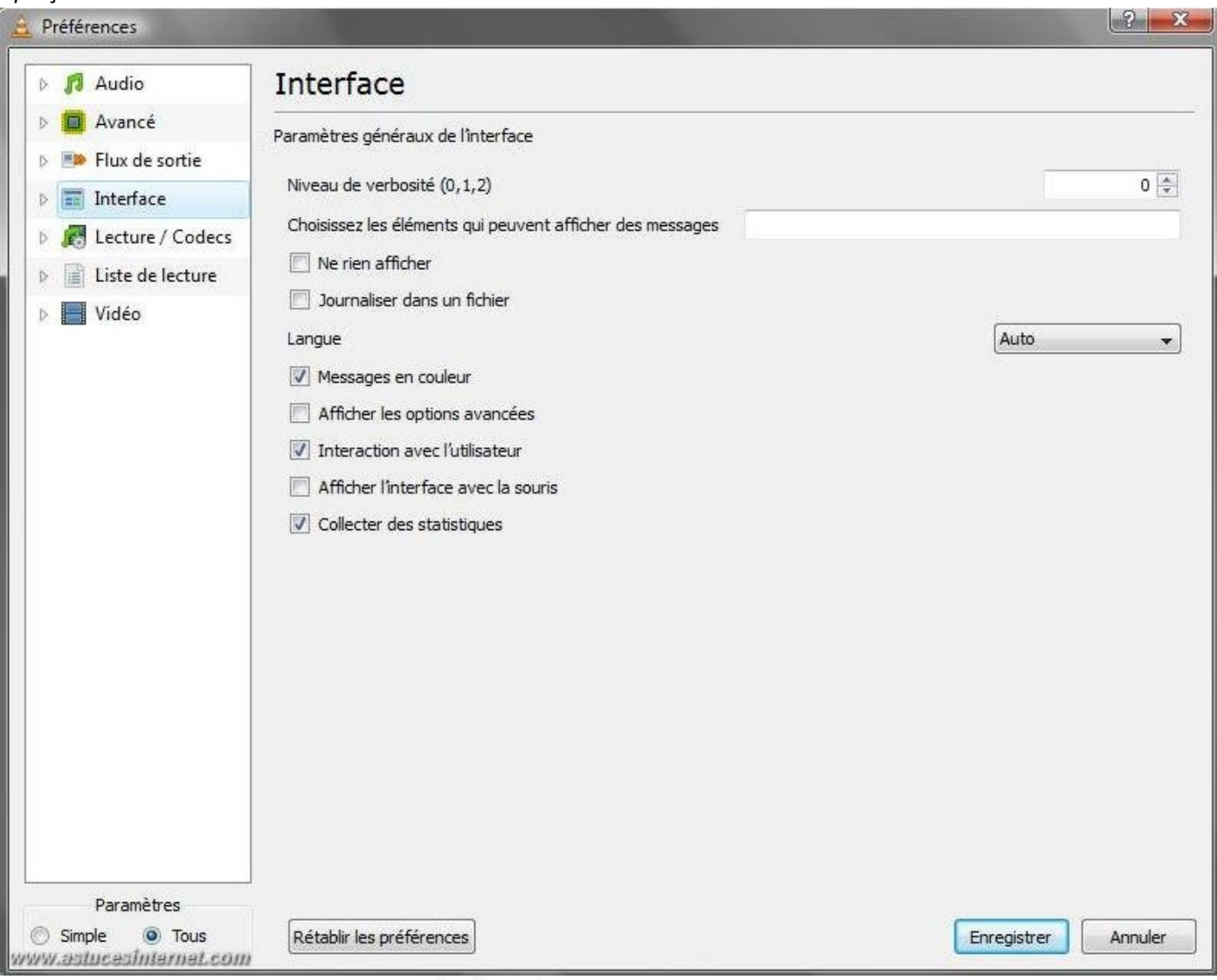

Onglet Lecture / Codecs (vous trouverez un aperçu complet des options disponibles au bas de cet article).

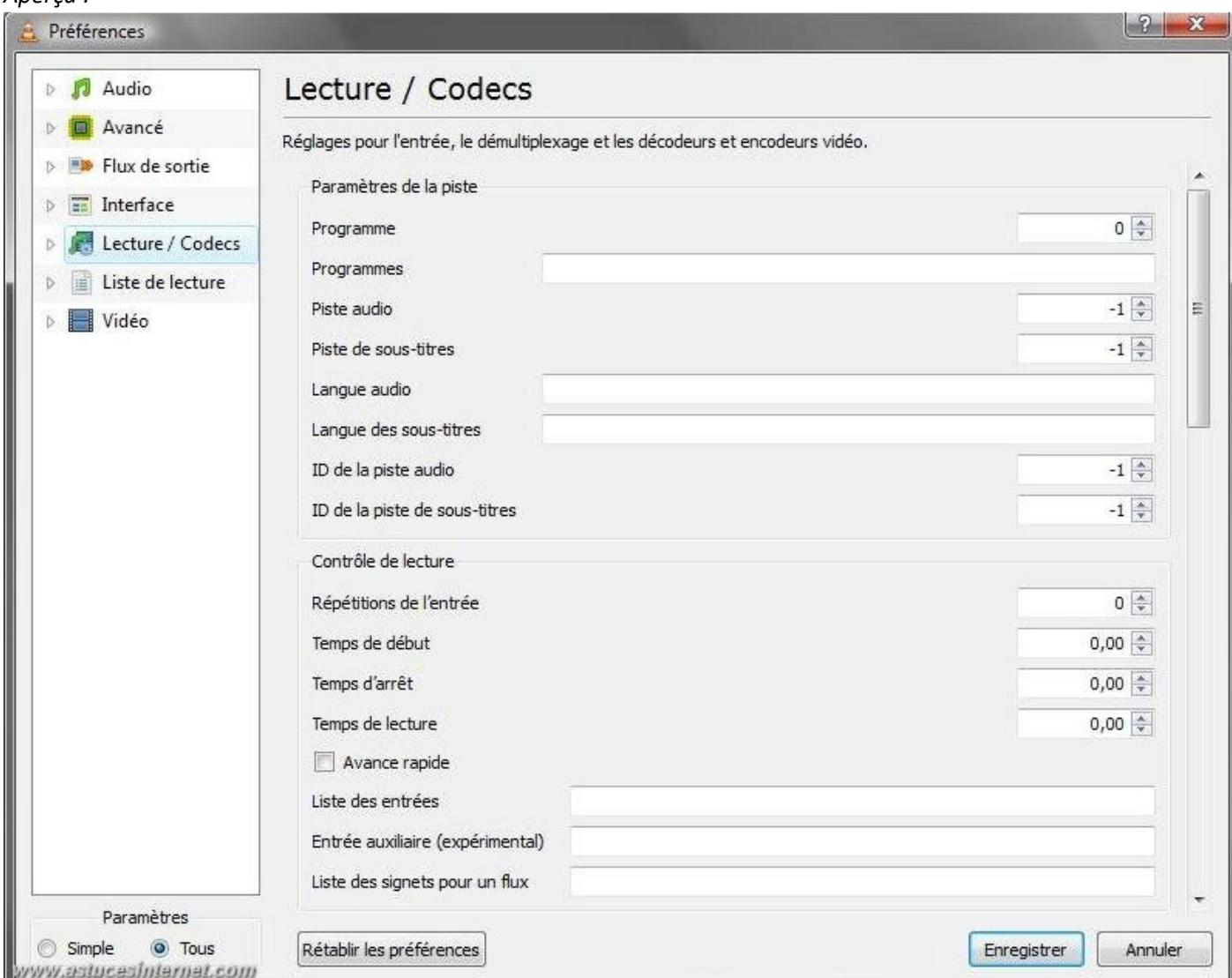

Onglet Liste de lecture

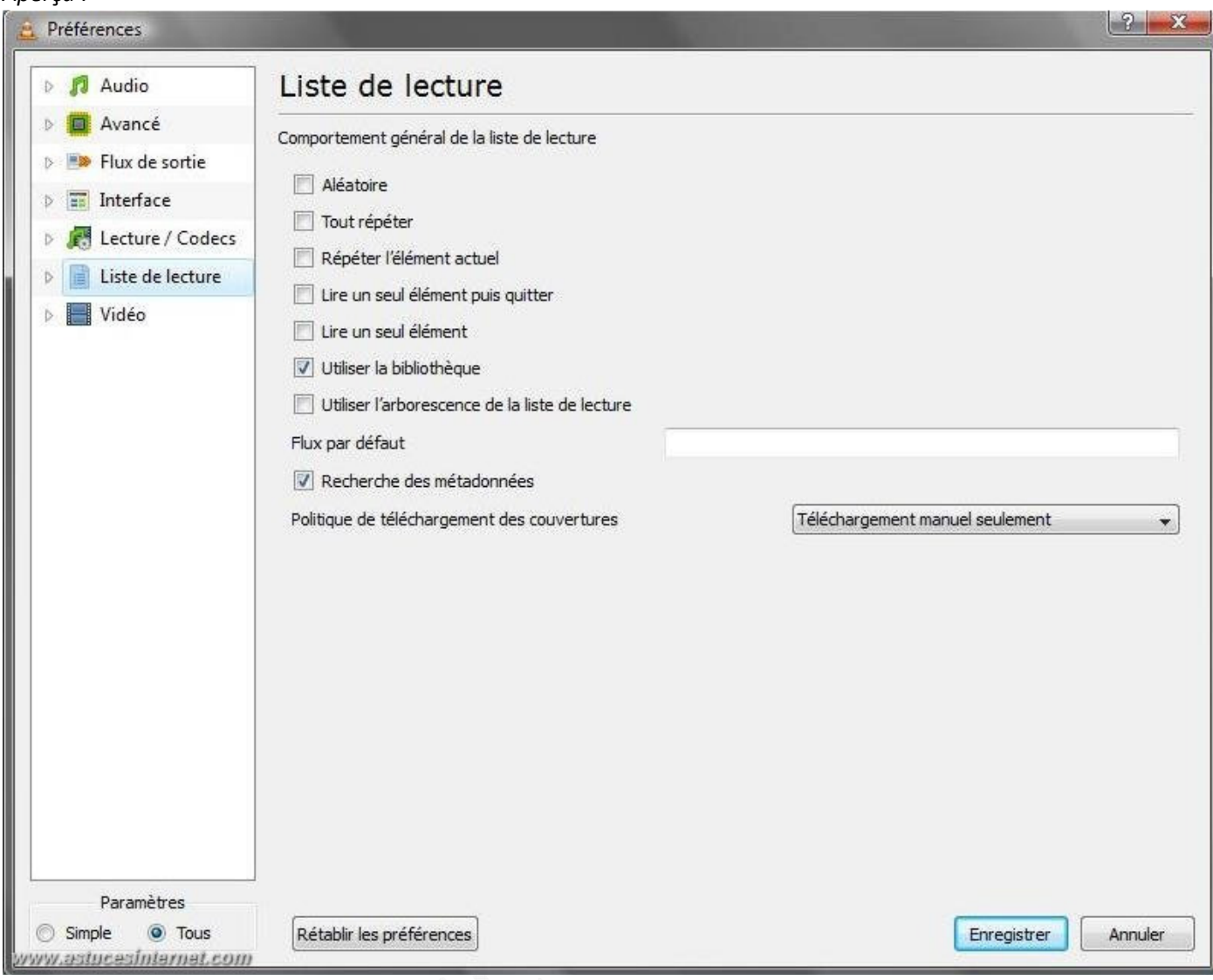

Onglet Vidéo (vous trouverez un aperçu complet au bas de cet article).

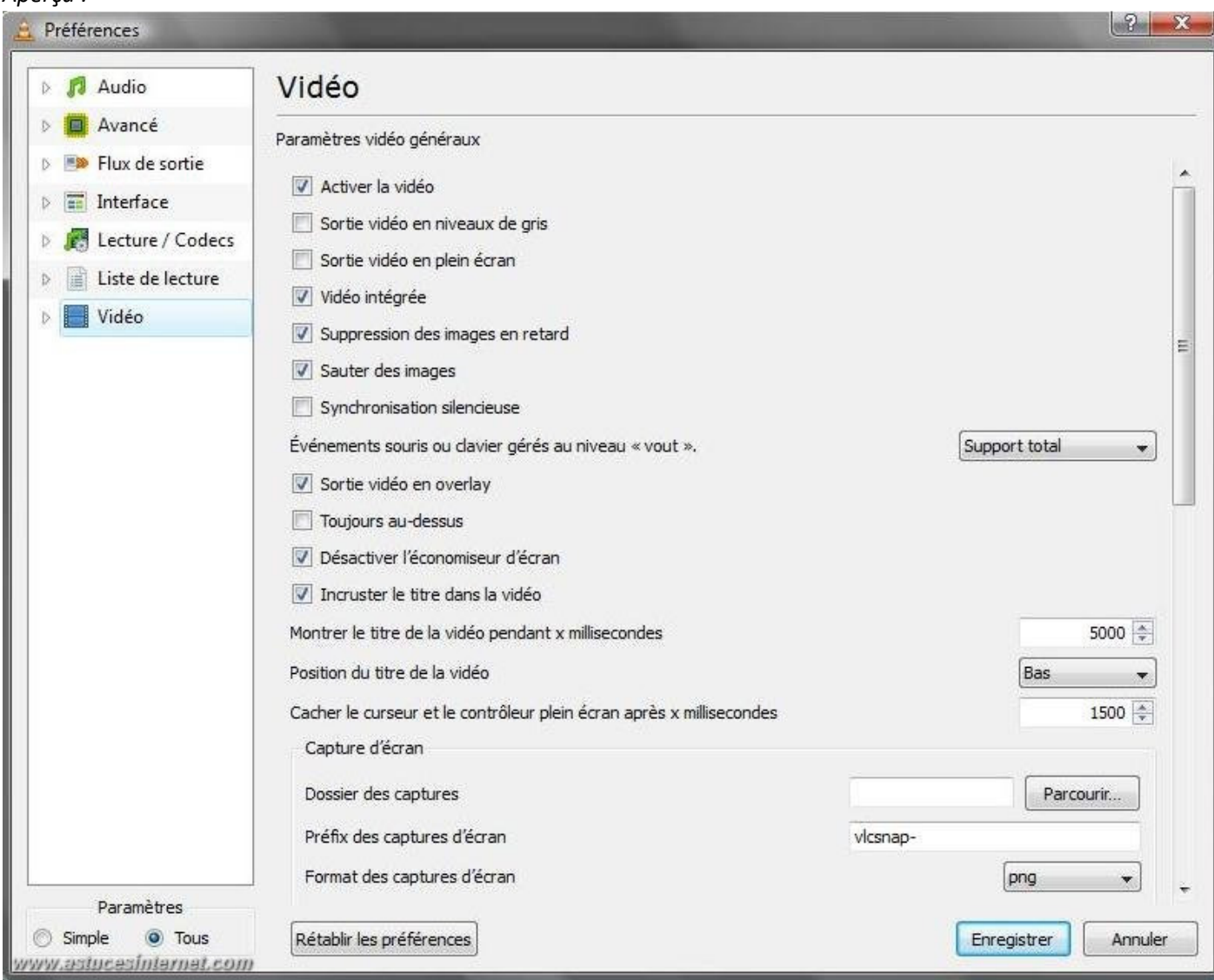

# *Aperçu des options Lecture / Codecs :*Lecture / Codecs

Paramètres de la piste

Réglages pour l'entrée, le démultiplexage et les décodeurs et encodeurs vidéo.

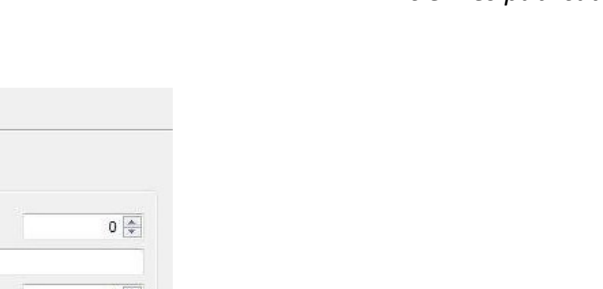

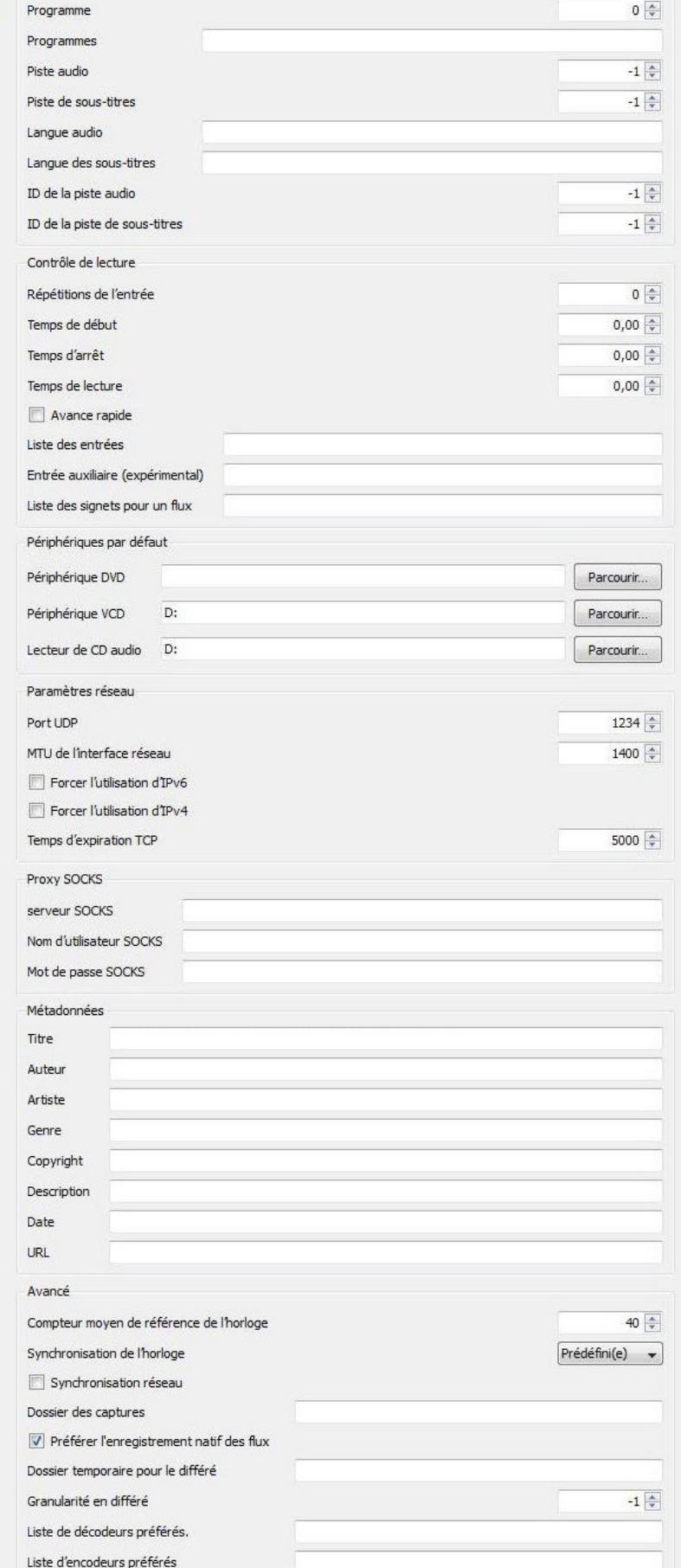

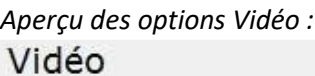

ŀ

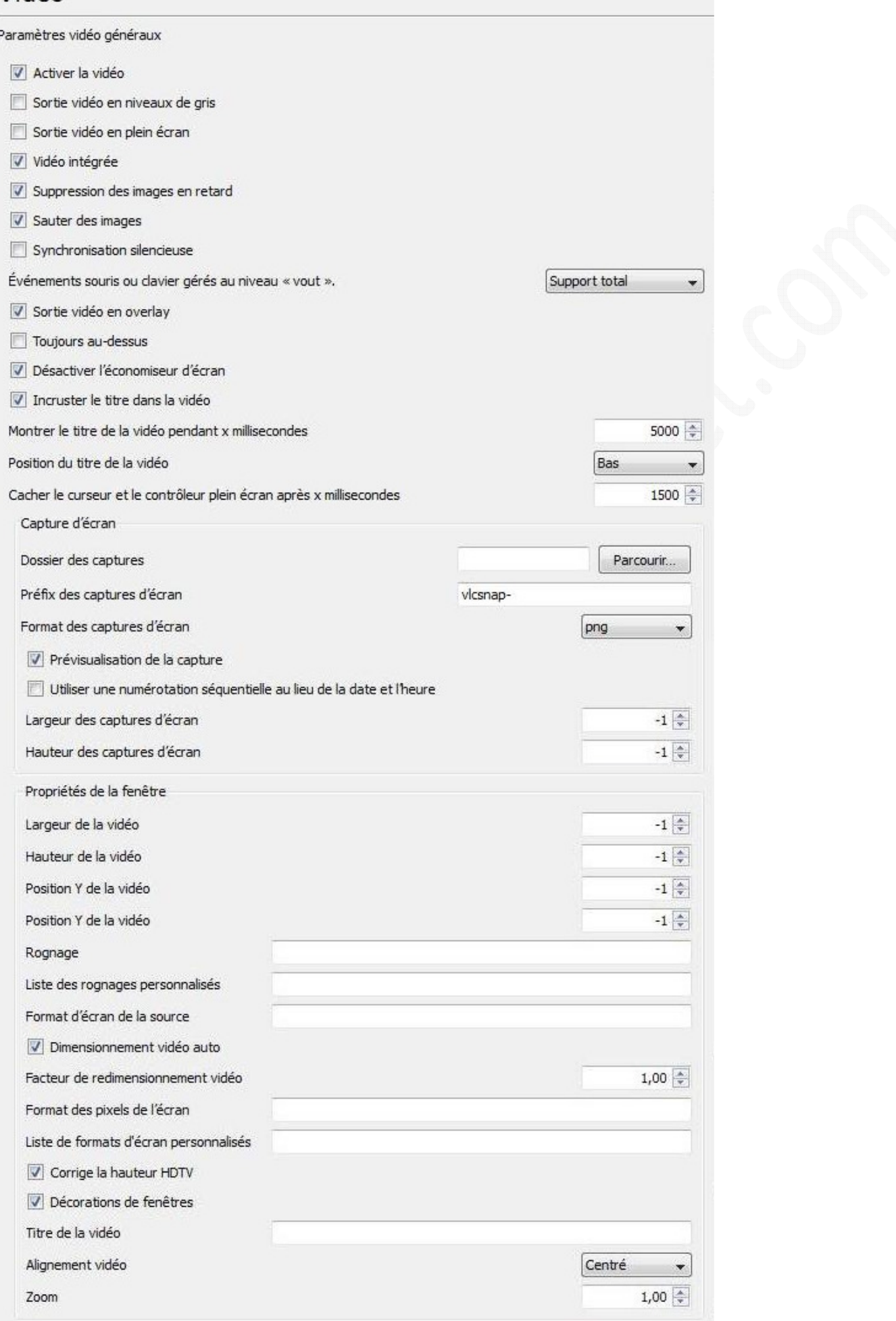

*URL d'origine : https://www.astucesinternet.com/modules/news/article.php?storyid=384 Page 27 sur 27*